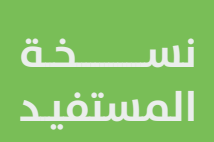

## **الاستعلام عن قبر متوفي**

## **دليل المستخدم لخدمة**

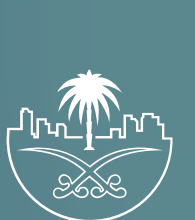

وزارة الشؤون البلدية<br>والقرويــة والإسكـان

## **الدخول إلى النظام**

1( بعد الدخول إلــــــى رابط النظام تظهر الشاشة التالية، حيث يتم إدخال بيانات المستخدم )**رقم الهوية/اإلقامة، كلمة المرور، كود األمان**(، ثم يتم الضغط علم الزر (**تسجيل الدخول**). مع إمكانية تغيير كود الأمان من خلال الضغط علم السهم الدائري.

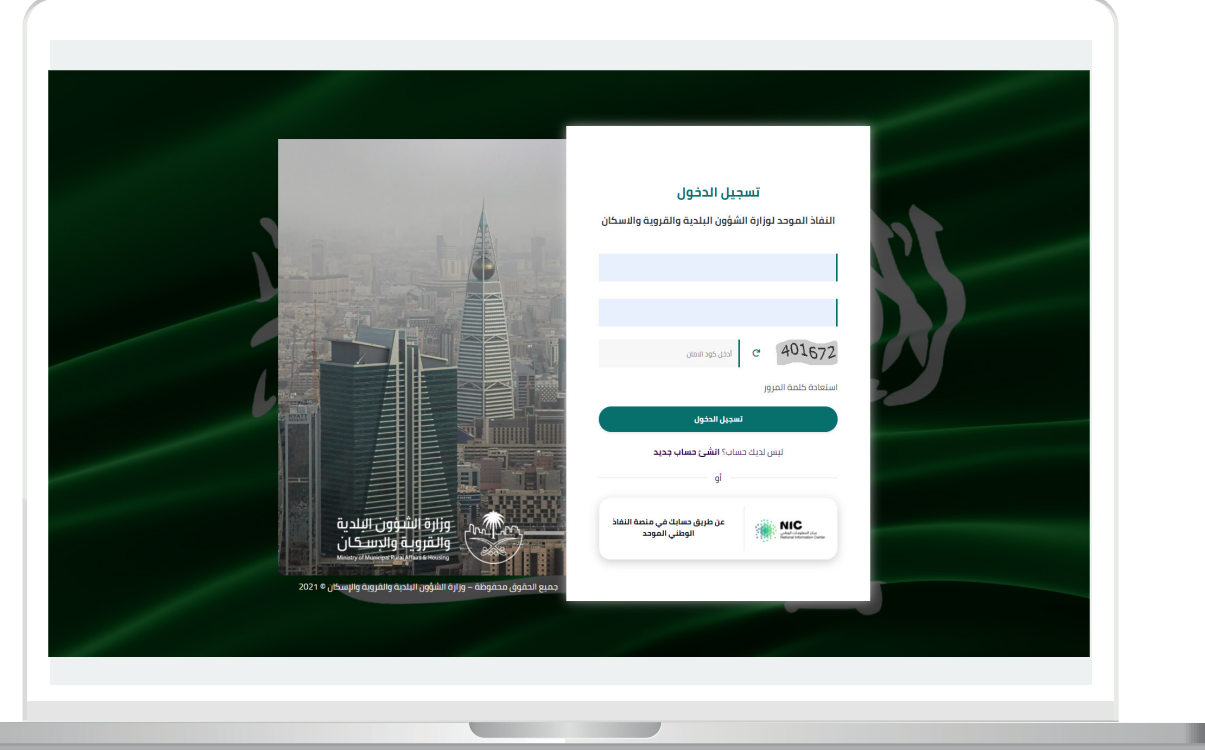

2) وبعدها يتم إرسال كود التحقق على جوال المستخدم ليتم إدخاله في الحقل (<mark>كود التحقق</mark>)، ثم الضغط على الزر (<mark>دخول</mark>) كما في الشاشة التالية.

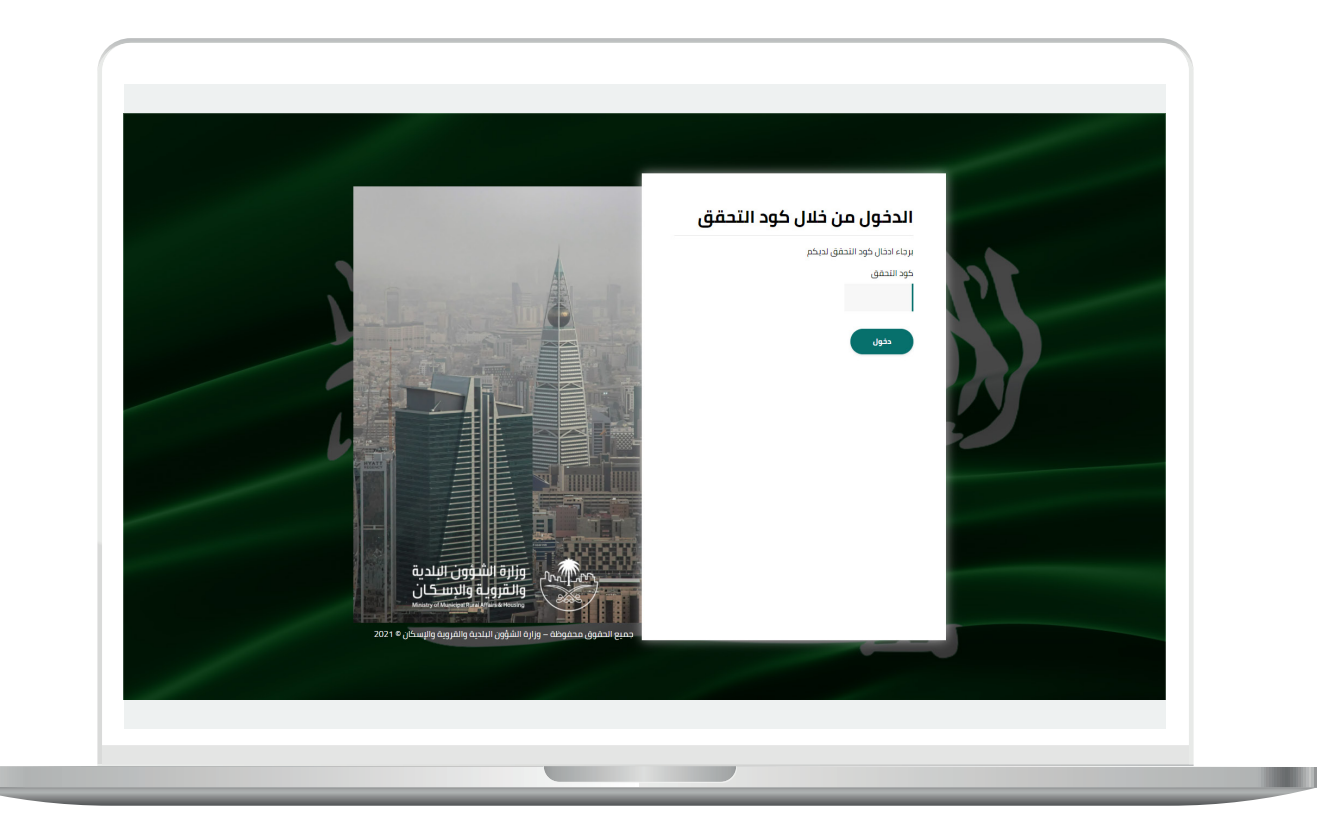

3) وبعد الدخول إلى منصة بلدي، تظهر الشاشة الرئيسية للمنصة كما في الشكل أدناه.

لبدء التقديم للخدمة؛ يتم الضغط على الزر )**عرض المنتجات**(.

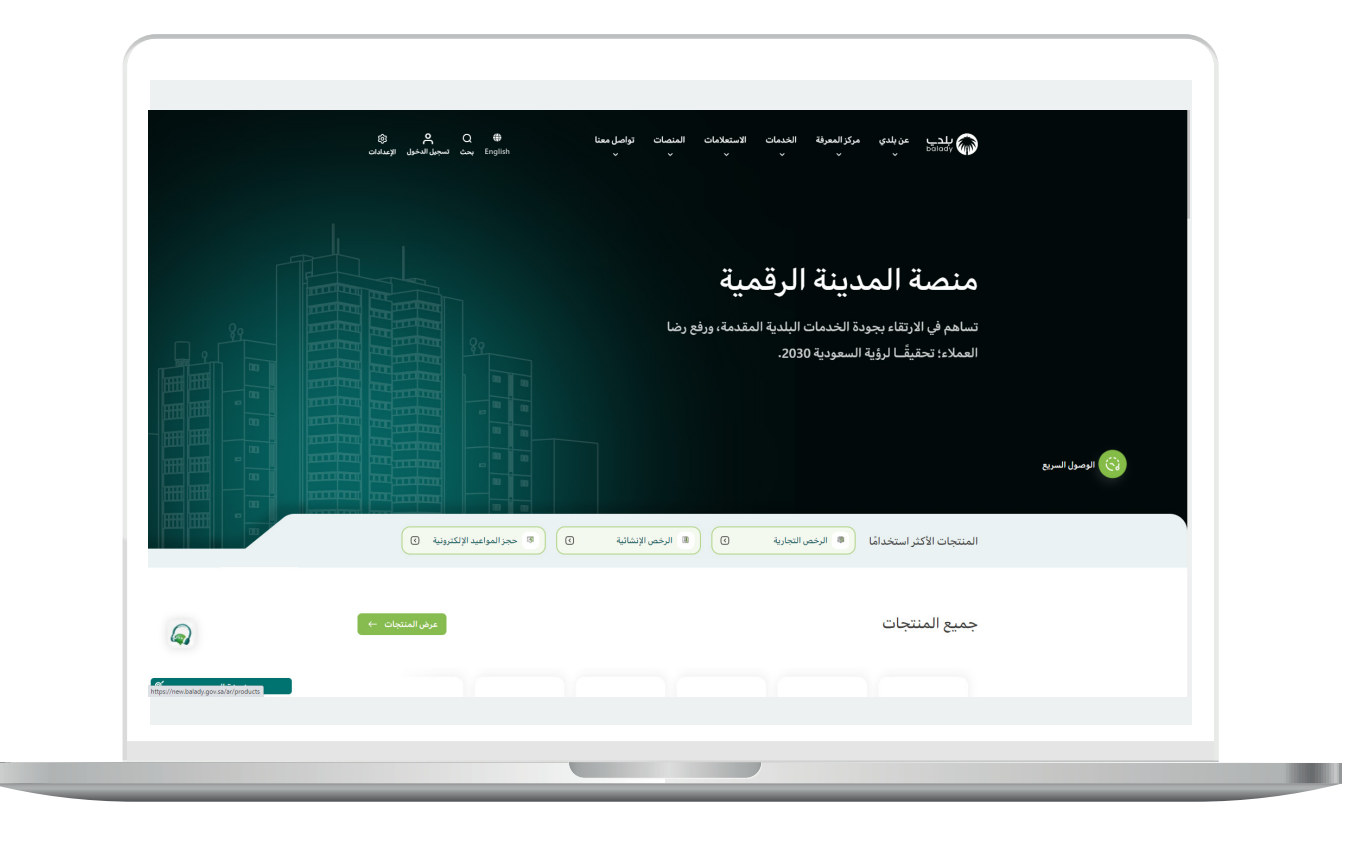

4( وبعدها تظهر الشاشة أدناه، والتي تضم منتجات بلدي، حيث يختار المستخدم )**إكرام الموتى**(.

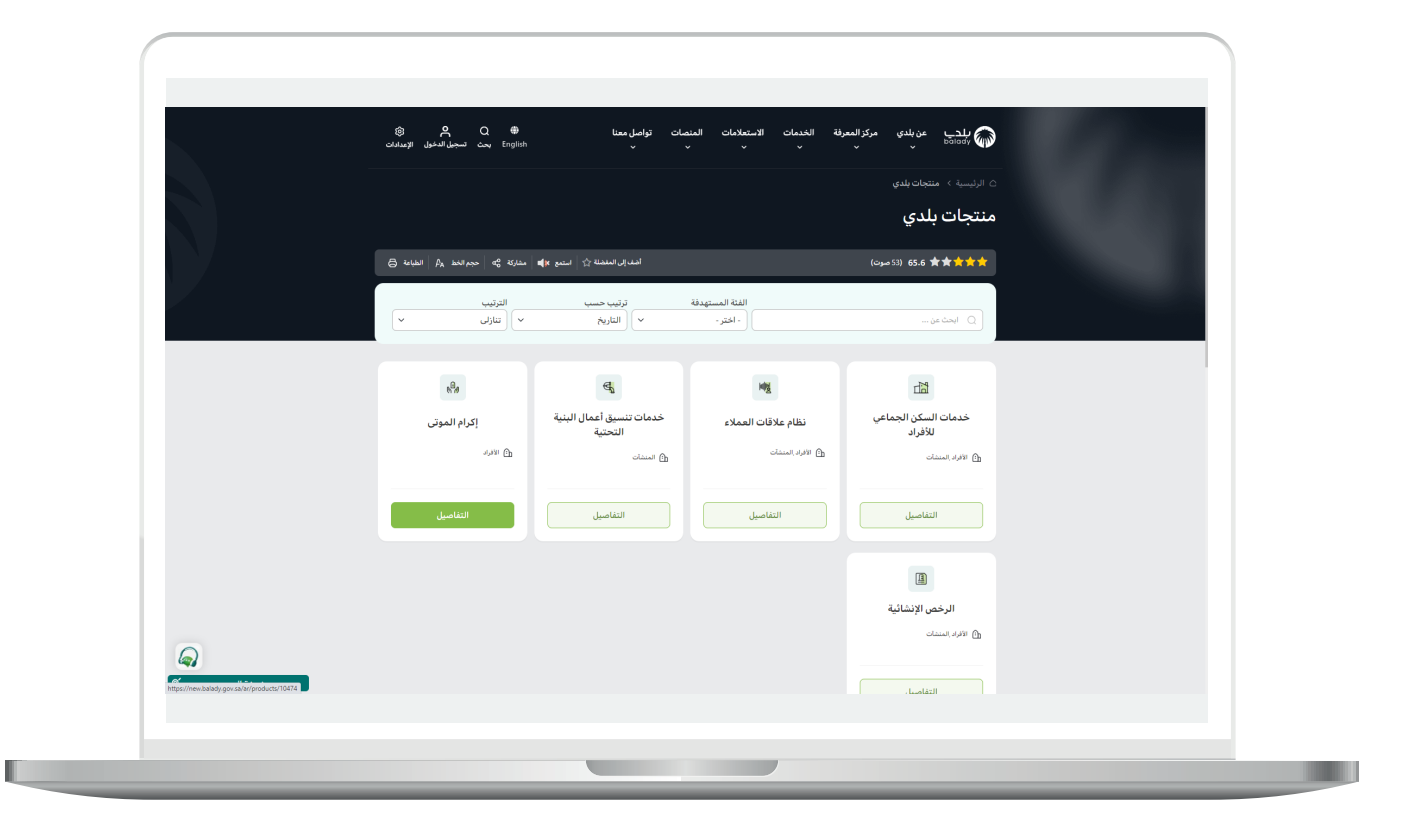

5) ثم تظهر الشاشة التالية والتب تضم خدمات إكرام الموتم، حيث يتم اختيار )**االستعالم عن قبر متوفي**( كما في الشكل أدناه.

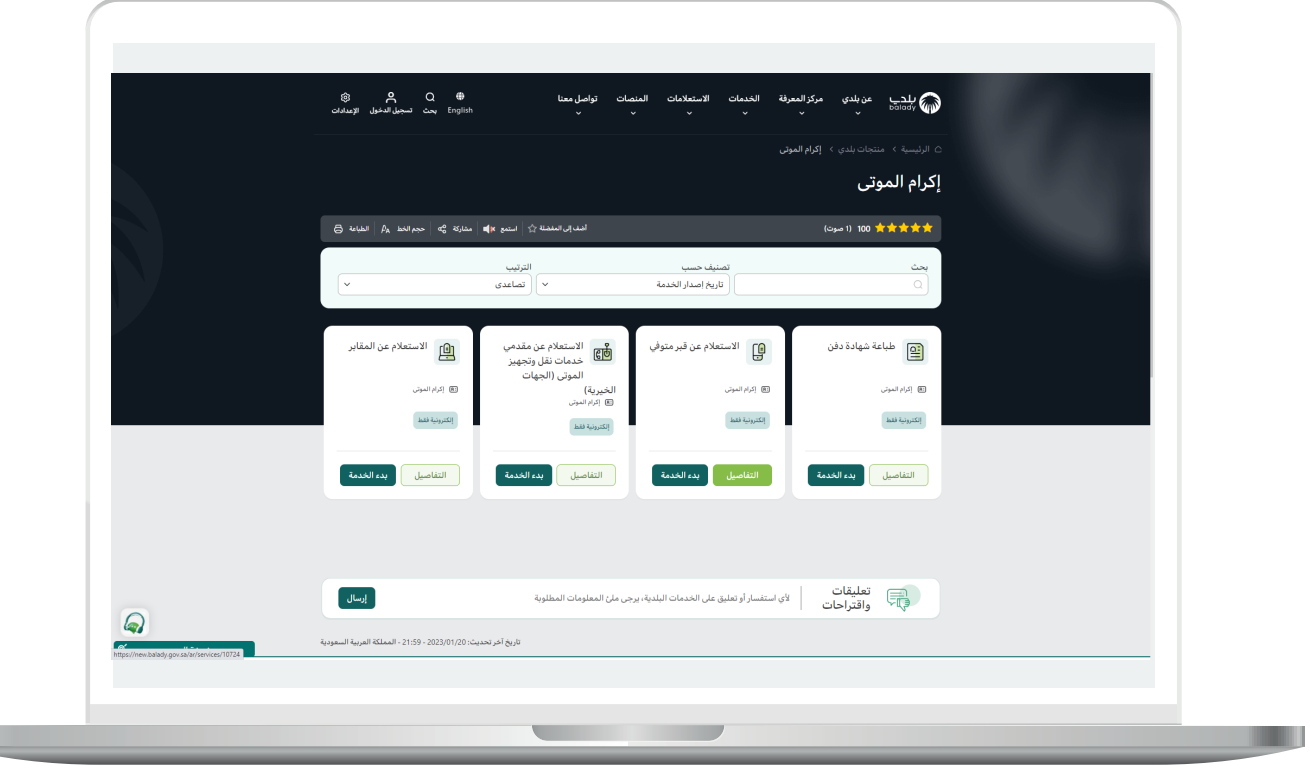

L

**7**

6( وبعدها تظهر الشاشة أدناه، والتي تمثل كرت الخدمة، حيث يسمح النظام للمستفيد بمعرفة )**طريقة التقديم، المتطلبات، االشتراطات والغرامات .. إلخ**(.

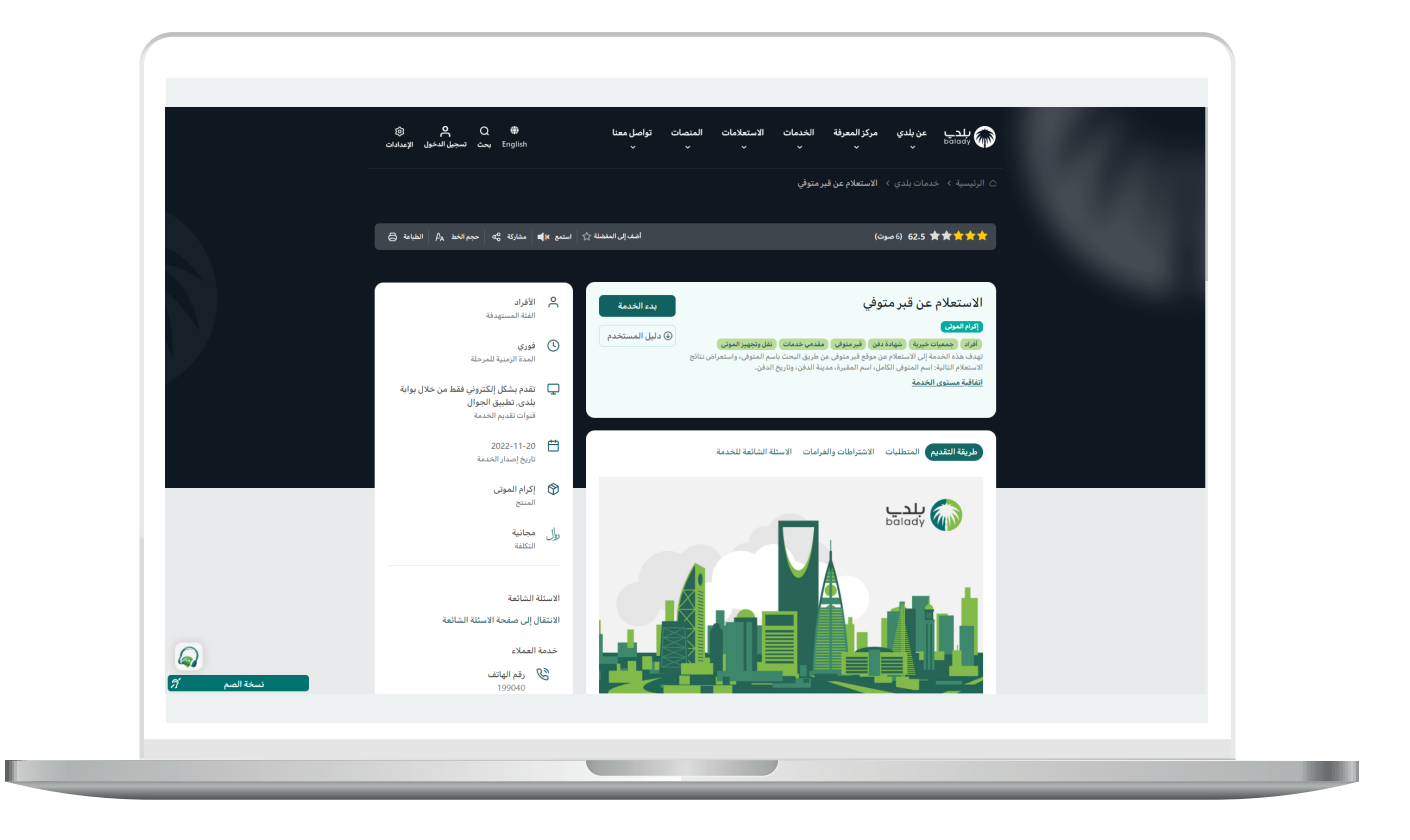

7( ولبدء إجراءات الخدمة يتم الضغط على الزر )**بدء الخدمة**(.

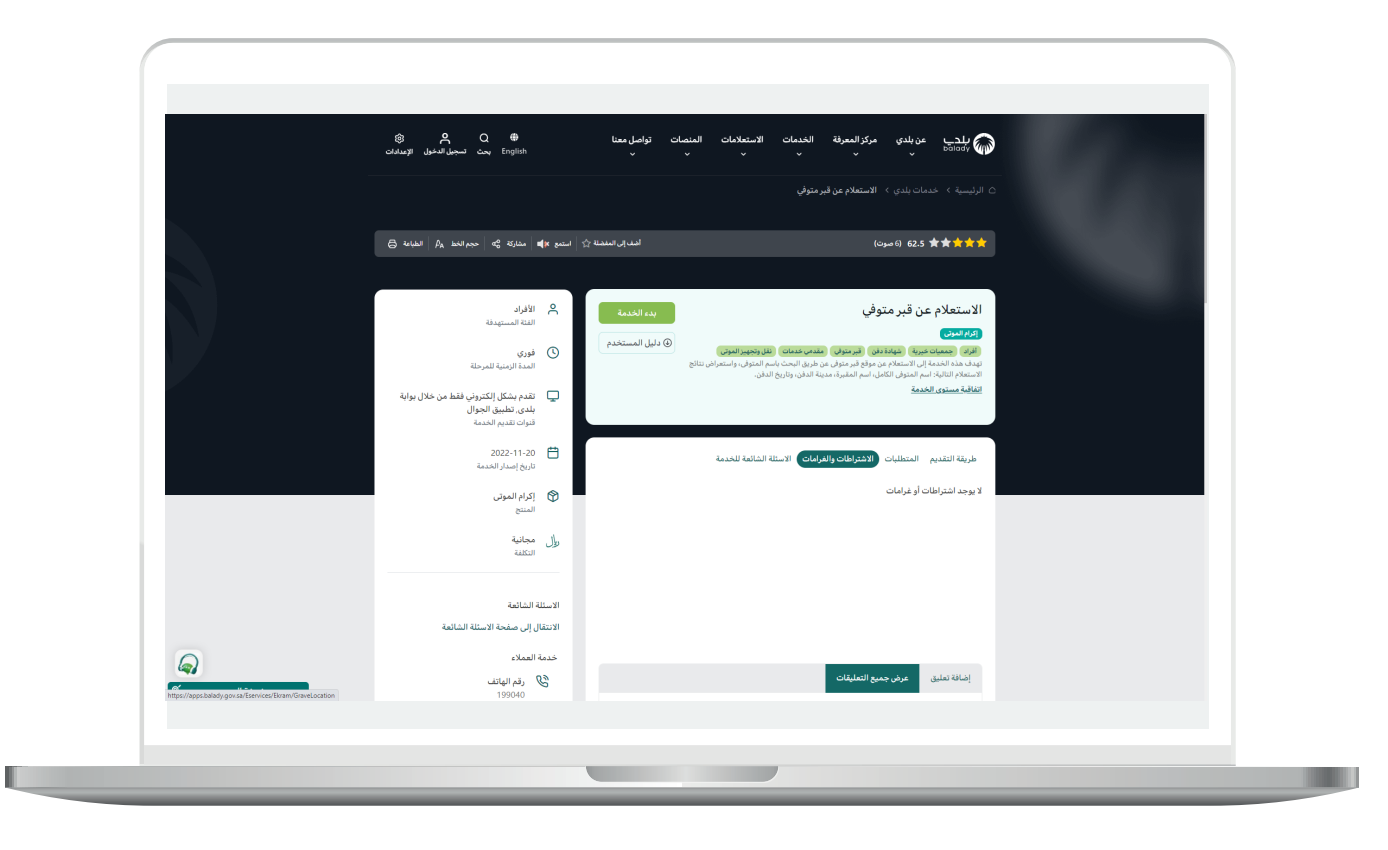

8) ثم تظهر الشاشة أدناه، حيث يتم تعبئة قيم محددات البحث التالية أو بعضها )**االسم رباعي، نوع اإلثبات، رقم اإلثبات، مدينة الدفن، الجنسية**(، ثم الضغط على الزر )**استعالم**(.

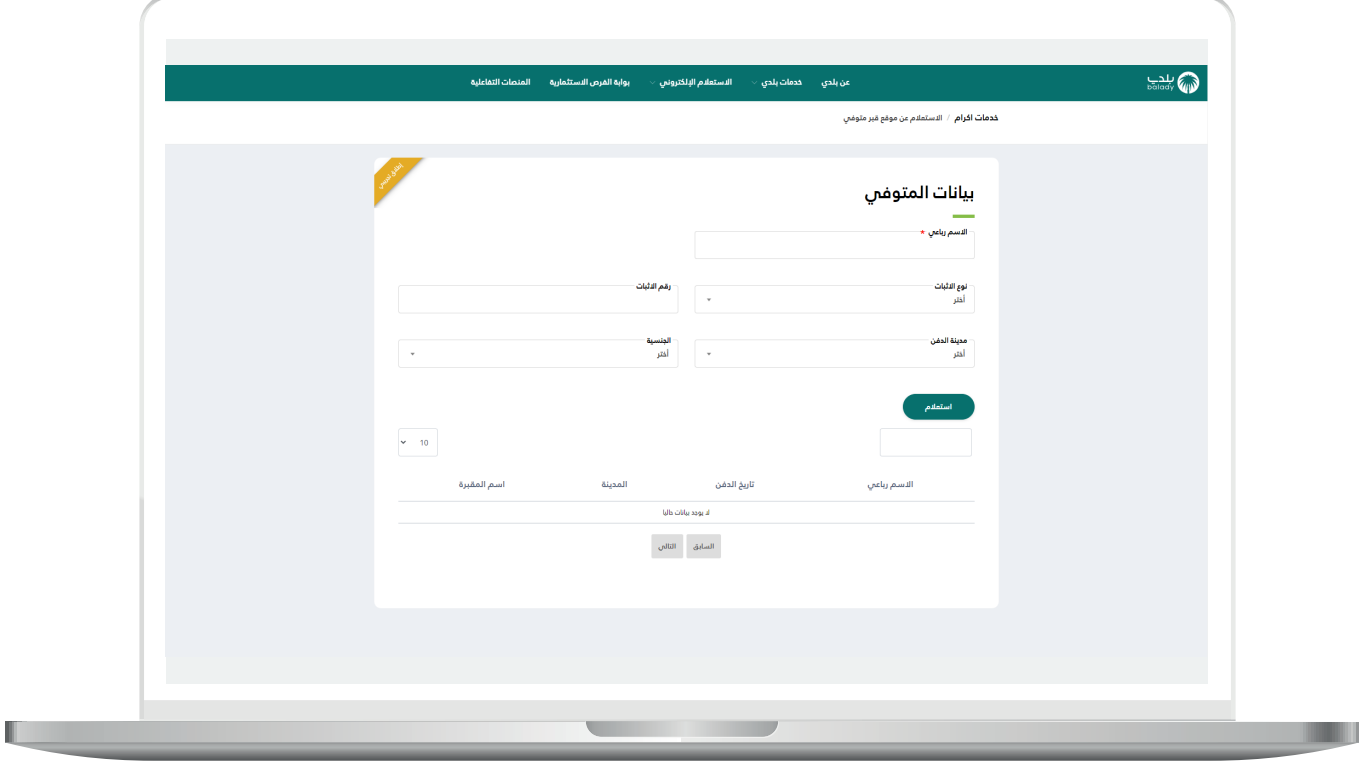

9( وبعدها تظهر نتيجة البحث في الجدول السفلي كما في الشكل التالي. ويمكن التحكم بعدد الصفوف المعروضة من خالل القائمة المنسدلة.

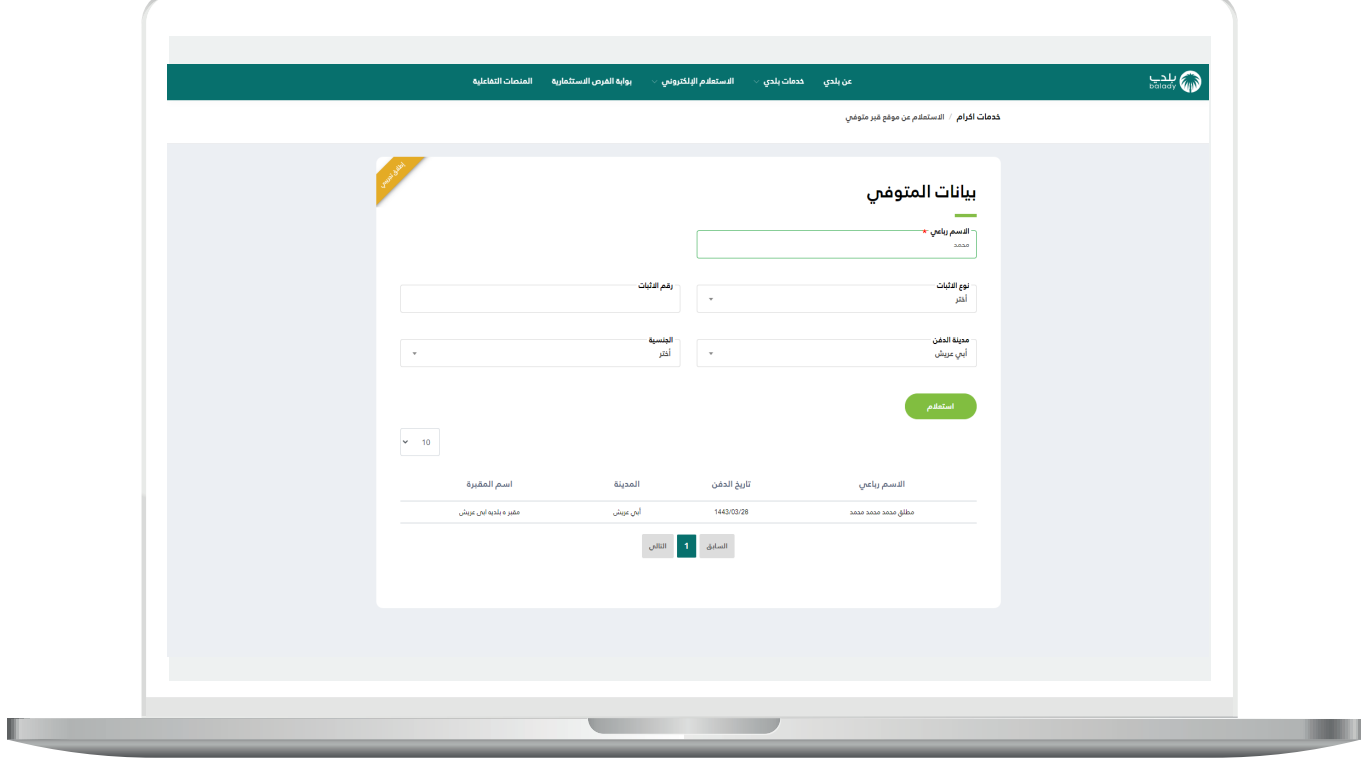

**رقم التواصل المباشر 199040 العناية بالعملاء CS\_Balady@**